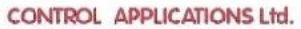

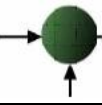

# **Elnet MC2 in MC8 Color**

# Večkanalni Multi Energy in Powermeter

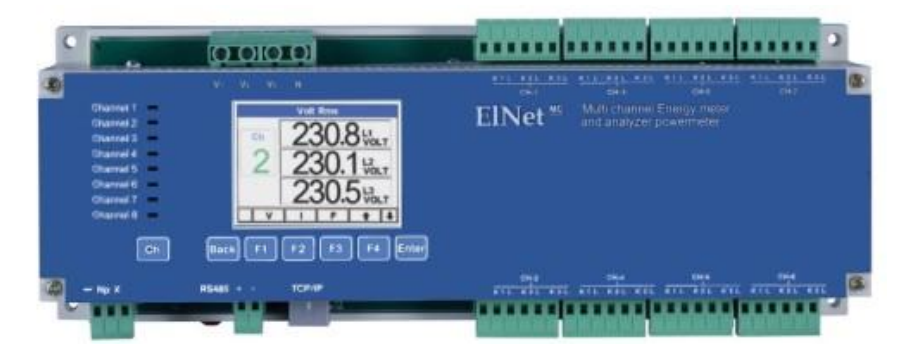

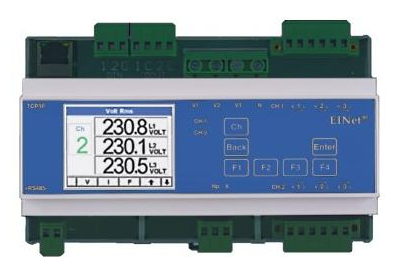

# **Navodila za namestitev in uporabo**

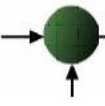

Prodaja in zastopstvo: FENIKS PRO d.o.o., Zagrebška cesta 90, 2000 Maribor www.feniks-pro.com, elnet.cc

# **Vsebina**

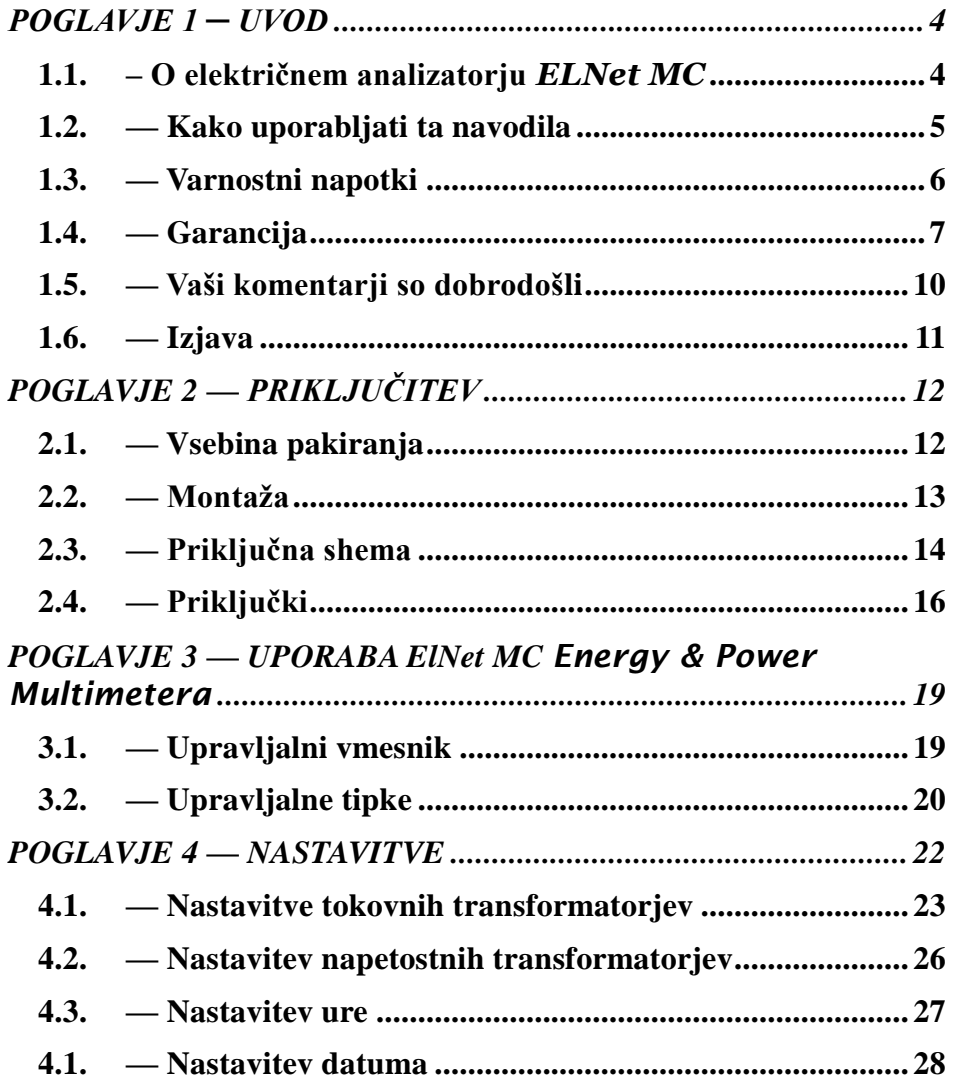

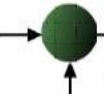

Prodaja in zastopstvo: FENIKS PRO d.o.o., Zagrebška cesta 90, 2000 Maribor www.feniks-pro.com, elnet.cc

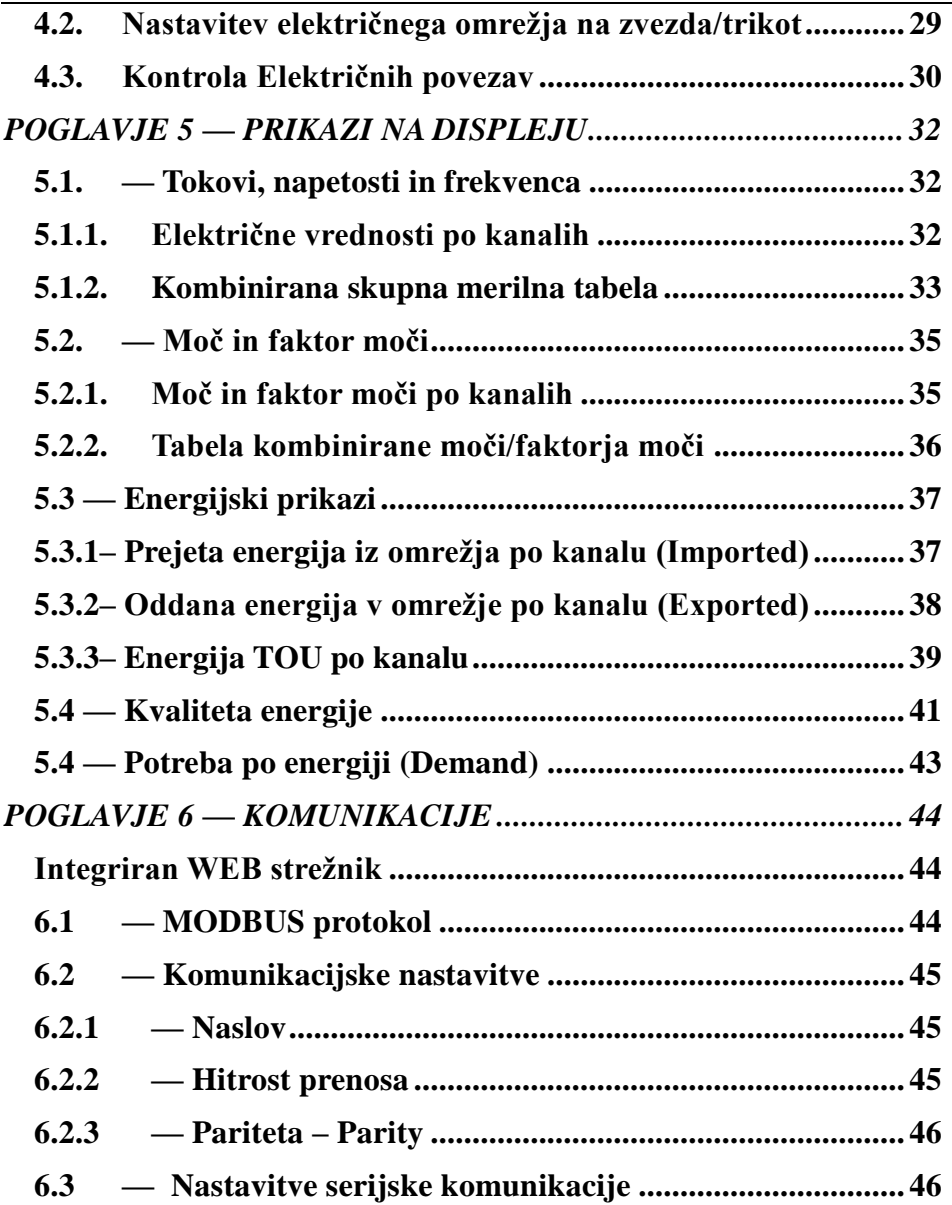

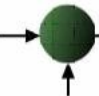

Prodaja in zastopstvo: FENIKS PRO d.o.o., Zagrebška cesta 90, 2000 Maribor www.feniks-pro.com, elnet.cc

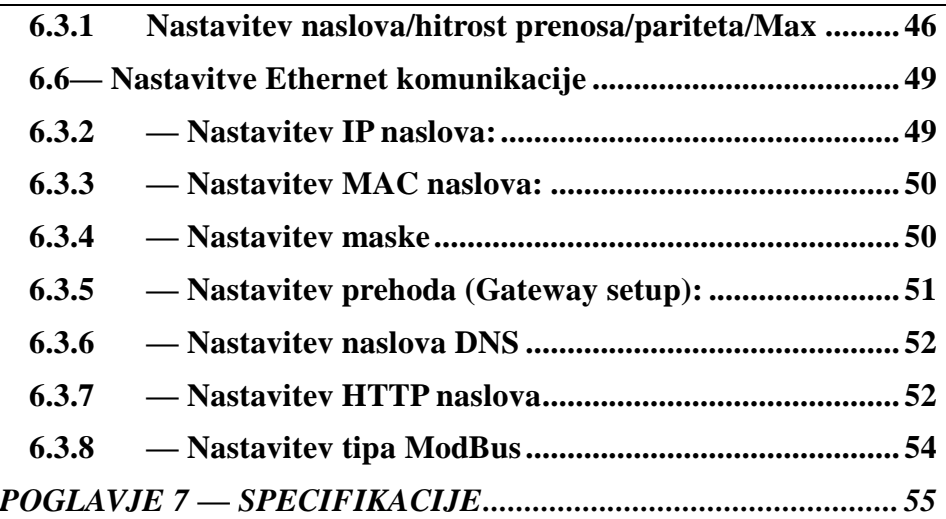

# <span id="page-4-0"></span>**POGLAVJE 1 ─ UVOD**

#### <span id="page-4-1"></span>**1.1. – O električnem analizatorju** *ELNet MC*

Za velike potrošnike električne energije kot na primer tovarne, hotele, bolnišnice, trgovske centre, poslovne stavbe je izredno pomembno, da imajo podatke o porabi električne energije kakor tudi o kvaliteti oskrbe z električno energijo. Podrobnosti, kot so napetost, tok, faktor moči, frekvenca, nevtralni tok, potrebe po energiji in vsi dogodki povezani z oskrbo z električno energijo se zapisujejo v *ElNet* Energy & Power multimetru in jih je mogoče kadarkoli priklicati na zaslon.

*ElNet MC* Energy & Power multimeter je multifunkcionalen trifazni merilnik. Namesti se na DIN letev in poveže v BMS sistem (Building Management System oz Centralni nadzorni sistem).

Konfiguracija in nastavitve potekajo preko preprostih menijev. Dostop do nastavitev je zaklenjen z uporabo gesla, ki preprečuje nepooblaščenim osebam njihovo spreminjanje.

Komunikacija z drugimi napravami je enostavna in temelji na poznanih standardnih tehnologijah.

*ElNet* Energy & Powermeter temelji na sodobni "Flash Memory", tehnologiji, ki z uporabo 1MB kapacitete ROM spomina shranjuje podatkov meritev do 4 mesece za vsak kanal.

Prodaja in zastopstvo: FENIKS PRO d.o.o., Zagrebška cesta 90, 2000 Maribor www.feniks-pro.com, elnet.cc

**ElNet LT** multimeter je skrbno in strokovno proizveden iz najkvalitetnejših komponent in z uporabo najnovejših proizvodnih metod. Preden *ElNet* Energy & Power multimeter zapusti tovarno, se merilnik individualno kalibrira. Končni uporabnik prejme ustrezni certifikatom o kalibraciji (Certificate of Compliance (C.O.C).

### <span id="page-5-0"></span>**1.2. — Kako uporabljati ta navodila**

Navodila so namenjena trem tipom uporabnikov in sicer *elektromonterjem*, *elektroinženirjem* in seveda *končnemu uporabniku*. Zato je priročnik razdeljen v poglavja, namenjena posameznim tipom uporabnikov. V določenih primerih so poglavja namenjena vsem uporabnikom.

POGLAVJE 1, *Uvod*, opisuje *ElNet* Energy & Power Multimeter*,* potencialne uporabnike ter na kratko glavne značilnosti.

POGLAVJE 2, *Priključitev,* podaja podrobne informacije *elektromonterjem* o montaži in električni priključitvi naprave*.*

POGLAVJE 3, *Uporaba ElNet* Energy & Power multimetra*,* podrobno opisuje upravljalni panel in funkcije upravljalnih tipk.

POGLAVJE 4, *Pomembne ElNet nastavitve,* podrobno pojasnjuje minimalno potrebne nastavitve, ki jih izvede *elektro inženir*

Prodaja in zastopstvo: FENIKS PRO d.o.o., Zagrebška cesta 90, 2000 Maribor www.feniks-pro.com, elnet.cc

POGLAVJE 5, *Prikazi na prikazovalniku,* je skupek enostavnih navodil, ki *končnega uporabnika* korak po korak vodijo kako priti do trenutnih meritev, zgodovine meritev itd.

POGLAVJE 6, *Komunikacije,* podaja *podrobnosti o komunikacijskih zmožnostih ElNet LT* Energy & Power multimetra in seveda, kako nastaviti komunikacijske parametre.

POGLAVJE 7, *Specifikacije,* predstavlja spisek specifikacij *ElNet LT* Energy & Power multimetra.

#### <span id="page-6-0"></span>**1.3. — Varnostni napotki**

Namen tega priročnika je, da bi vam pomagal. Navodila natančno preberite preden začnete z instalacijo in še posebej upoštevajte znak za

# **OPOZORILO**

- Preden pričnete s kakršnim koli delom na *ElNet MC* Energy & Power multimetru, zagotovite, da bodo vsi dovodi električne energije izklopljeni. V nasprotnem lahko povzročite resne ali celo smrtne poškodbe in/ ali poškodbo opreme.
- Če je *ElNet MC* Energy & Power multimeter kakorkoli poškodovan ga pod nobenim pogojem NE priključujte na električno omrežje.
- *ElNet MC* Energy & Power multimetra nikoli ne izpostavljate dežju ali vlagi, zaradi preprečitve potencialne

Prodaja in zastopstvo: FENIKS PRO d.o.o., Zagrebška cesta 90, 2000 Maribor www.feniks-pro.com, elnet.cc

nevarnosti vžiga ali nevarnosti električnega udara

- Skrbite, da v bližini instalirane naprave ni umazanije, nereda in še posebej kovinskih delcev. Vzdrževanja reda se izplača.
- Periodično preverjajte kable. Pozorni bodite na morebitno lomljenje, zankanje ali kakršne koli druge znake poškodb.
- Ne pustite otrokom, da se približajo napravi.
- Uporabniki naj bodo pozorni in naj ne dostopajo do zadnje strani *ElNet* Energy & Power Multimetra, kadar so pod vplivom alkohola, zdravil ali katerih drugih kemičnih substanc, ki zmanjšujejo človekovo pozornost in zbranost.
- Izogibajte se nošenju nakita in ohlapnih oblačil, kadar upravljate z napravo.
- Nad vsem pa naj prevlada zdrav razum ves čas.

### <span id="page-7-0"></span>**1.4.— Garancija**

CONTROL APPLICATIONS Ltd zagotavlja 12-mesečno garancijo za pravilno delovanje komponent od datuma dobave pod pogojem, da je bil proizvod pravilno nameščen in uporabljen

CONTROL APPLICATIONS Ltd ne sprejme odgovornosti za kakršnokoli škodo, ki bi jo povzročile naravne katastrofe (kot so poplave, požari, potres, udar strele itd.).

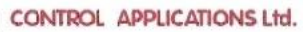

CONTROL APPLICATIONS Ltd ne sprejme odgovornosti za kakršno koli škodo, povzročeno zaradi nepravilne uporabe *ElNet LT* Energy & Power Multimetra.

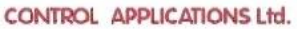

CONTROL APPLICATIONS Ltd bo svetoval stranki za pravilno namestitev in uporabo *ElNet MC* Energy & Power Multimetra*,* vendar ne sprejema nobene odgovornosti, da je ta instrument primeren za uporabo, za katero je bil kupljen.

Ta garancija lahko postane neveljavna, če se je instalacija; parametriranje in konfiguriranje izvedla v nasprotju s temi navodili.

ElNet Energy & Power multimeter nima elementov, ki bi jih lahko uporabnik servisiral sam in ga lahko odpira samo pooblaščen serviser. Občutljiva elektronika se namreč lahko poškoduje, če je izpostavljena elektrostatično nabitemu okolju. V tem primeru garancija ne velja.

Garancija je omejena na popravilo in / ali nadomestno okvarjenega izdelka s strani CONTROL APPLICATION Ltd v garancijskem obdobju. Popravljeni ali zamenjani izdelki so opravičeni do devetdeset (90) dnevne garancije od dneva popravila ali zamenjave oz. za ostanek garancijskega obdobja (kar je daljše).

CONTROL APPLICATIONS Ltd vam je na voljo za svetovanje povezano s kakršnim koli problemom, povezanim z delovanjem naprave, vgradnjo, nastavitvijo parametrov ali vzdrževanjem.

Prodaja in zastopstvo: FENIKS PRO d.o.o., Zagrebška cesta 90, 2000 Maribor www.feniks-pro.com, elnet.cc

## <span id="page-10-0"></span>**1.5. — Vaši komentarji so dobrodošli**

CONTROL APPLICATIONS Ltd. se vam iskreno zahvaljuje za izbiro *ElNet LT* Energy & Power Multimetra*.* Prepričani smo, da vam bo služil mnoga leta brez kakršnih koli posegov ter vam zagotavljal informacije in zgodovino o električni energiji, kar ste vsekakor pričakovali ob nakupu.

Pri nastajanju teh navodil so bili vloženi vsi napori, da bi bila ta navodila čim bolj aktualna in ažurna ter brez tehničnih napak. Kljub temu pa se lahko prikrade kakšna tehnična ali tipkarska napaka, zato bomo veseli, če bomo dobili kakršne koli komentarje, kritike ali opombe na takšne napake od vas cenjene stranke.

Naslov: FENIKS PRO d.o.o. Zagrebška cesta 90 2000 – Maribor Slovenija Tel: 386 2 460 22 58 Fax: 386 2 460 22 56 Elektronski naslov: [elnet@feniks-pro.com](mailto:elnet@feniks-pro.com)

### <span id="page-11-0"></span>**1.6.— Izjava**

Informacije v tem uporabniškim priročniku se lahko spremenijo brez predhodnega obvestila in ne pomeni zaveze s strani CONTROL APPLICATIONS Ltd.

CONTROL APPLICATIONS Ltd daje v uporabo ta uporabniški priročnik takšen kot je brez kakršne koli garancije in si pridržuje pravico do izboljšave in / ali spremembe v priročniku ali izdelku v vsakem trenutku.

Kljub temu, da je namen CONTROL APPLICATIONS Ltd, da so uporabniku podane natančne in uporabne informacije v tem priročniku, ne more odgovarjati za njegovo uporabo.

Ta priročnik za uporabo lahko vsebuje tehnične ali tipografske napake in je podvržen občasnim spremembam informacij, ki so v njem. Te spremembe so lahko vključene v naslednjih izdajah publikacije.

Prodaja in zastopstvo: FENIKS PRO d.o.o., Zagrebška cesta 90, 2000 Maribor www.feniks-pro.com, elnet.cc

### <span id="page-12-0"></span>**POGLAVJE 2 — PRIKLJUČITEV**

V tem poglavju boste našli informacije in navodila, ki jih bo potreboval za montažo in priklop *ElNet LT* Energy & Power multimetra

# **OPOZORILO!**

- Med obratovanjem naprave so prisotne visoke napetosti v povezovalnih kablih in konektorjih.
- Montažo in priklop naj opravi strokovno usposobljena oseba. Neupoštevanje varnostnih navodil lahko povzroči resne ali celo smrtne poškodbe osebja in / ali poškodbe opreme.
- Pred izvedb kakršne koli instalacije in posega na napravi si preberite poglavje 1.3 o varnostnih ukrepih.
- Preden se lotite priklopa *ElNet MC* Energy & Power multimetra na izvor električne energije si preberite ta navodila in se prepričajte ali jih razumete..

#### <span id="page-12-1"></span>**2.1.— Vsebina pakiranja**

ElNet Energy & Power multimeter je pakiran in dobavljen v škatli približno 32 cm x 22 cm x 7.5 cm.

Pred odpiranjem embalaže si zagotovite čist in suh prostor.

Prodaja in zastopstvo: FENIKS PRO d.o.o., Zagrebška cesta 90, 2000 Maribor www.feniks-pro.com, elnet.cc

Brez uporabe kakršnih koli ostrih predmetov previdno odprite škatlo z *ElNet LT* Energy & Power Multimeter.

Prosimo, preverite vsebino škatle, ki mora vsebovati:

- 1. Vaš novi *ElNet* MC Energy & Powermeter.
- 2. *ElNet* MC navodila za uporabo (Ta pripročnik)
- 3. Testni certifikat in certifikat o skladnosti (C.O.C).
- 4. 8 X šest polni konektorski vtič.
- 5. 1 X tri polni konektorski vtič.
- 6. 1 X dvo polni konektorski vtič.

<span id="page-13-0"></span>**2.2.— Montaža**

# **OPOMBA!**

Ne nameščajte *ElNet MC* Energy & Power Multimetra v bližino električnih zbiralk ali glavnih vodnikov.

Na zadnji strani pustite dovolj prostora za nemoten poseg v priklope naprave.

*ElNet MC* Energy & Powermeter je namenjen montaži na DIN letev. Za montažo izberite primerno prosto mesto in ga pritisnite ob DIN letev, da zaslišite »klik«.

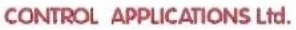

#### <span id="page-14-0"></span>**2.3. — Priključna shema**

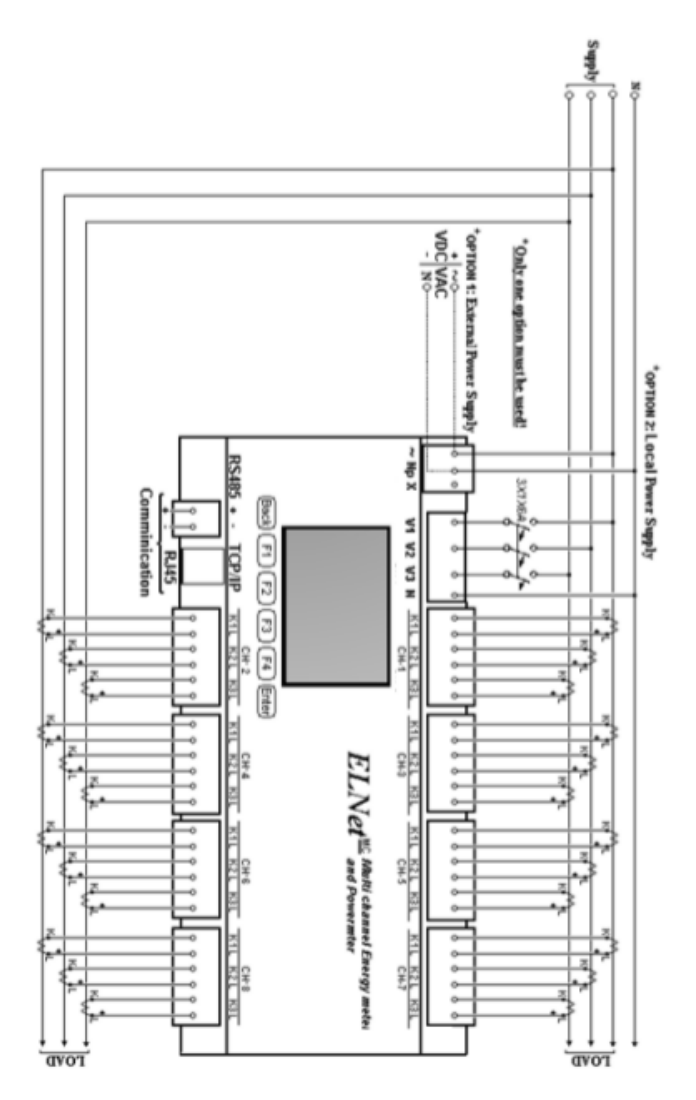

Slika 2.1 **Shematski prikaz priklopa način »Zvezda«**

Prodaja in zastopstvo: FENIKS PRO d.o.o., Zagrebška cesta 90, 2000 Maribor www.feniks-pro.com, elnet.cc

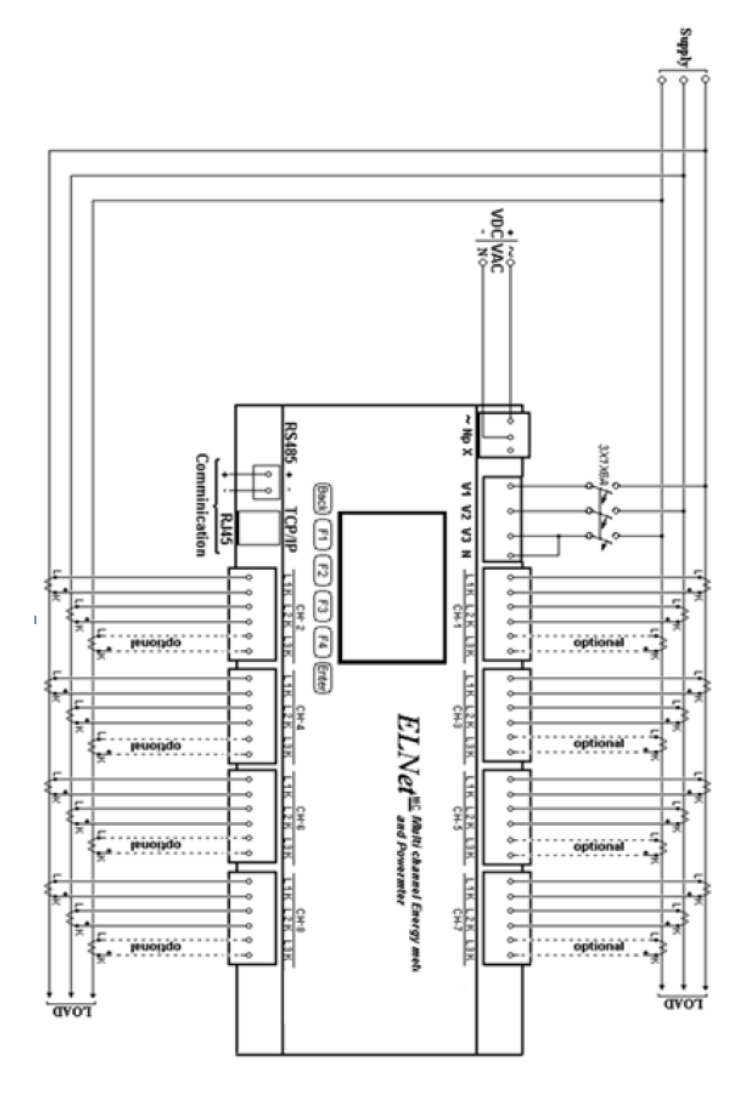

Slika 2.2 **Shematski prikaz priklopa način »Trikot«**

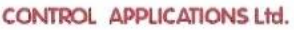

# <span id="page-16-0"></span>**2.4. — Priključki**

#### **Priključitev** *ElNet MC* **Energy & Powermeter:**

#### **Prosim ponovno preberite podpoglavje 1.3 o varnostnih napotkih**.

Vse povezave razen CT (Current Transformer) jedra *ElNet MC* Energy & Power Multimetra se izvedejo preko terminalskih konektorskih vtičev (napetostni vhodi, napajalni vhod, komunikacija ipd.).

Predlagana maksimalna sila zateg vijakov na konektorjih je 0.5 Nm.

Povezovalni vodniki od priključkov na napravi do zunanjih merilnih transformatorjev MORAJO biti priklopljeni na pravilnih sponkah in v PRAVILNI smeri.

#### **OPOMBA!**

Prepričajte se, da so vse povezave skozi tokovne transformatorje izvedene z žicami brez mehanskih poškodb. Preseki žic med tokovnimi transformatorji morajo biti v sorazmerju z močjo tokovnega transformatorja. Predlagamo uporabo tokovnih transformatorjev z vsaj 3VA. Povezovalna žica pa naj ne bo daljša od 3m.

Povežite z žico priključek "L" zunanjega tokovnega transformatorja s sponko ''L1'' na *ElNet MC* Energy & Power Multimetru ustreznega kanala. Na enak način povežite tudi priključek ''K'' tokovnega transformatorja s priključkom »K« na ElNet MC istega kanala.

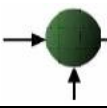

Prodaja in zastopstvo: FENIKS PRO d.o.o., Zagrebška cesta 90, 2000 Maribor www.feniks-pro.com, elnet.cc

## **OPOZORILO!** <u>WARNING METAL AND A</u>

**Nikoli ne dovolite oprtega tokokroga med dvema tokovnima transformatorjema - oz. med priključkom merilnika in tokovnim transformatorjem. Odprt tokokrog lahko poškoduje napravo.** 

Postopek ponovite za fazo 2 in fazo 3 na vseh kanalih.

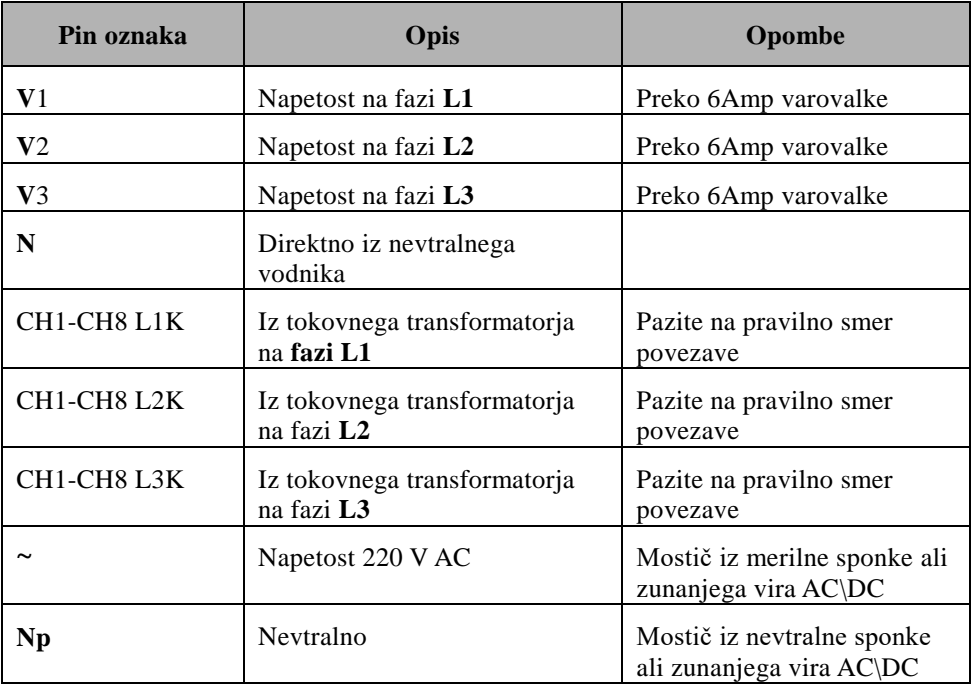

Table 2.1 **Priključki na prednji strani**

Prodaja in zastopstvo: FENIKS PRO d.o.o., Zagrebška cesta 90, 2000 Maribor www.feniks-pro.com, elnet.cc

#### <span id="page-18-0"></span>**POGLAVJE 3 — UPORABA ElNet MC Energy & Power Multimetera**

V tem poglavju boste našli pojasnila, kako uporabljati uporabniški vmesnik.

### <span id="page-18-1"></span>**3.1. — Upravljalni vmesnik**

#### **Upravljanje uporabniškega vmesnika:**

Uporabniški vmesnik sestavlja osvetljen LCD zaslon in šest upravljalnih tipk.

Vsi prikazi se prikazujejo na grafičnem prikazovalniku oz. displeju dimenzij 320 X 240 kot je prikazano v poglavju 5.

Upravljalne tipke in njihova uporaba je predstavljena v odseku 3- 2.

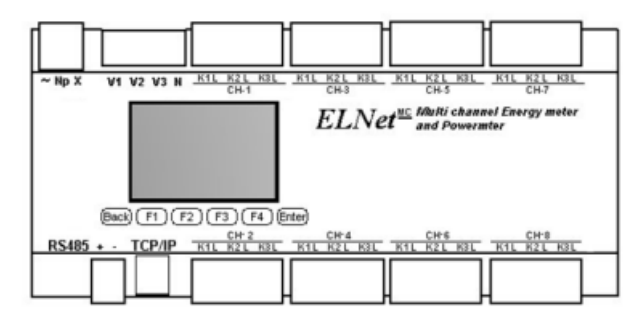

Slika 3.1 **Upravljalni vmesnik**

Prodaja in zastopstvo: FENIKS PRO d.o.o., Zagrebška cesta 90, 2000 Maribor www.feniks-pro.com, elnet.cc

#### **Branje informacij:**

Do vseh zbranih informacij, ki jih naprava beleži je možno dostopati preko hierarhično urejenega menija. Do posameznih informacij se pomikajte od glavnih do podmenijev na 2. in 3. stopnji.

# <span id="page-19-0"></span>**3.2.— Upravljalne tipke**

#### **Uporaba upravljalnih tipk:**

ElNet Energy & Power Multimeter ima šest upravljalnih tipk. S temi tipkami lahko *uporabnik* oz. *elektro inženir* doseže vse želene operacije in prikaze.

Upravljalne tipke so nameščene pod prikazovalnikom in zahtevajo rahel pritisk.

- Tipka "Enter" potrdi izbiro in izvede akcijo
- Tipka »F1«, »F2«, »F3«, »F4« izvršujejo funkcije, ki so prikazane na zaslonu, premikanje kurzorja ali izberejo opcije na katere kažejo puščice.
- Tipka "Back" vrne na prejšnji korak.
- Tipka »CH« preklaplja med posameznimi kanali. Izbrani kanal je signaliziran z LED diodo.

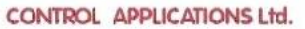

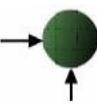

# Opomba!

V primeru, da naprava *ElNet MC* Energy & Powermeter izgubi napajanje, pri ponovnem vklopu prikazuje zadnji prikazan zaslon.

### <span id="page-21-0"></span>**POGLAVJE 4 — NASTAVITVE**

V tem poglavju boste našli informacije in navodila, kako nastaviti minimalno število parametrov potrebnih za pravilno delovanje *ElNet MC* Energy & Power Multimetra.

# **OPOZORILO!**

- Izbira, vgradnja in nastavitve za tokovne transformatorje najbolj vplivajo na točnost meritev *ElNet MC* Energy & Power Multimetra. Bistvenega pomena je pravilna nastavitev razmeria tokovnih transformatoriev sistemu. Na vseh glavnih napajalnih fazah MORAJO
	- biti vgrajeni tokovni transformatorji istega tokovnega razmerja.

#### <span id="page-22-0"></span>**4.1. — Nastavitve tokovnih transformatorjev**

#### **Nastavitev ali sprememba razmerja tokovnih transformatorjev**

1. V glavnem meniju se pomaknite na "Technical" in pritisnite tipko "Enter".

| 16:50:25             | 01/01/14 |  |  |  |  |  |
|----------------------|----------|--|--|--|--|--|
| <b>Main Menu</b>     |          |  |  |  |  |  |
| Energy Meter         |          |  |  |  |  |  |
| Voltage, Current, Hz |          |  |  |  |  |  |
| Power, Power Factor  |          |  |  |  |  |  |
| <b>Power Quality</b> |          |  |  |  |  |  |
| Demand               |          |  |  |  |  |  |
| Technical            |          |  |  |  |  |  |
|                      |          |  |  |  |  |  |
|                      |          |  |  |  |  |  |

Slika 4.1 **Glavni meni**

2. Pozvani boste, da vnesete geslo. ( Privzeto geslo je 1)

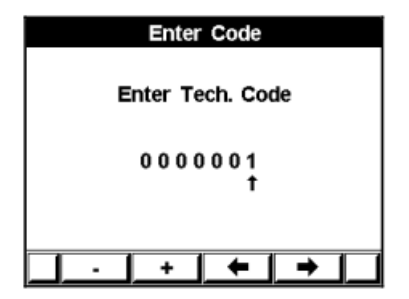

Slika 4.2 **Vnos gesla**

3. Pomaknite se na "Set Current Transformer" in pritisnite "Enter".

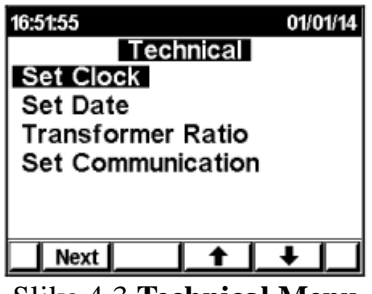

Slika 4.3 **Technical Menu**

Prikaže se zaslon Transformer Ratio. Izberite ratio Type za posamezno Fazo (Line), po kanalu (Channel) ali pa za vse naenkrat (ALL), iz izbiro želenega menija (uporabite tipke F1, F2, F3, F4) in pritiska na tipko »Enter«.

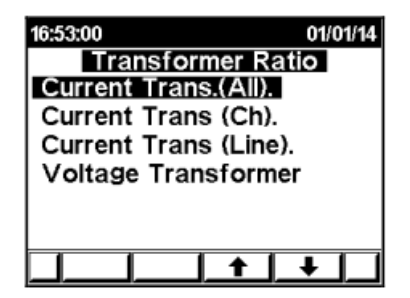

Za nastavitev prestavnega razmerja za posamezni kanal, se pomaknite na želeni kanal in pritisnite tipko "Enter".

Prodaja in zastopstvo: FENIKS PRO d.o.o., Zagrebška cesta 90, 2000 Maribor www.feniks-pro.com, elnet.cc

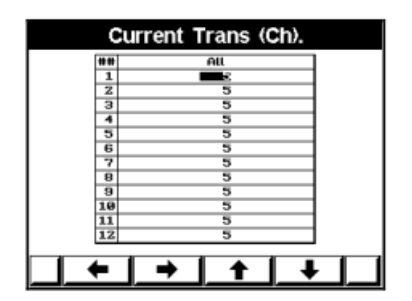

#### Slika 4.4 **Zaslon za nastavitev tokovnih transformatorjev**

4. Ko se pojavi Set Current Transformer Ratio uporabite tipke (F1, F2, F3 & F4) za spreminjanje vrednost. Ko končate izbiro potrdite s tipko "Enter".

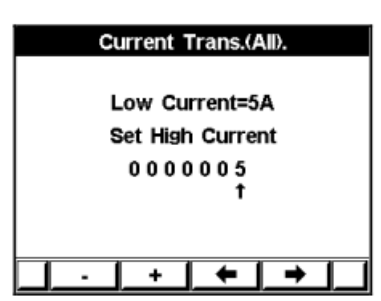

Slika 4.5 **Current Transformer Ratio Input Screen**

Za nastavitev enakega prestavnega razmerja na vseh kanalih izberite "Current Transformer (ALL)" in postopajte enako kot v koraku 4.

Prodaja in zastopstvo: FENIKS PRO d.o.o., Zagrebška cesta 90, 2000 Maribor www.feniks-pro.com, elnet.cc

#### <span id="page-25-0"></span>**4.2. — Nastavitev napetostnih transformatorjev**

Nastavitev ali sprememba razmerja napetostnih transformatorjev:

1. V meniju Transformer Ratio se pomaknite na Voltage Transformer in pritisnite tipko "Enter".

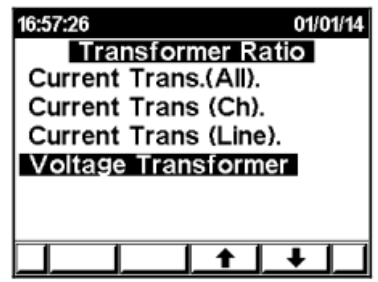

Slika 4.6 **Meni za nastavitev napetostnih transformatorjev**

2. Ko se pojavi Set Voltage Transformer Ratio uporabite tipke (F1, F2, F3 & F4) za spreminjanje vrednost. Ko končate izbiro potrdite s tipko "Enter".

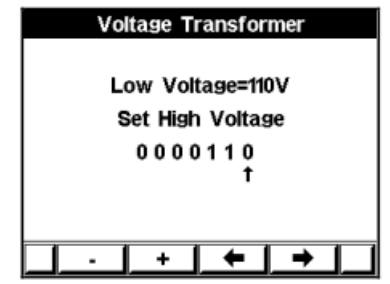

Slika 4.8 **Meni za nastavitev napetostnih transformatorjev**

#### <span id="page-26-0"></span>**4.3.** — **Nastavitev ure**

Nastavitev ure:

- 1. Za dostop do menija **Technical Menu** ponovite korake 1-2 iz prejšnjega poglavja 4.2.
- 2. Pomaknite se na "Set Time" in pritisnite "Enter".

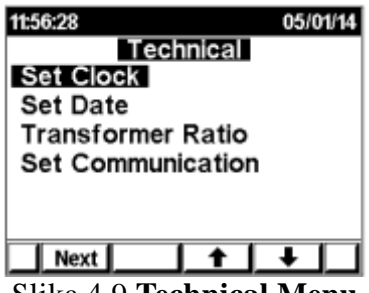

Slika 4.9 **Technical Menu**

3. Na zaslonu se pojavi Set Clock.

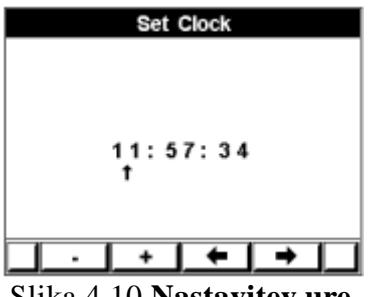

Slika 4.10 **Nastavitev ure**

4. Uporabite tipke (F1, F2, F3 & F4) za spreminjanje vrednost. Ko končate izbiro potrdite s tipko "Enter".

# <span id="page-27-0"></span>**4.1.** — **Nastavitev datuma**

Nastavitev datuma:

- 1. Za dostop do menija **Technical Menu** ponovite korake 1-2 iz prejšnjega poglavja 4.2.
- 2. Pomaknit "Set Date" and press "Enter".

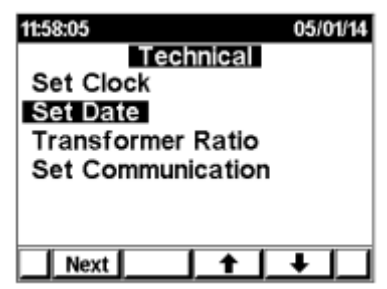

Slika 4.11 **Nastavitev datuma**

Prodaja in zastopstvo: FENIKS PRO d.o.o., Zagrebška cesta 90, 2000 Maribor www.feniks-pro.com, elnet.cc

3. Pojavi se zaslon Set Date:

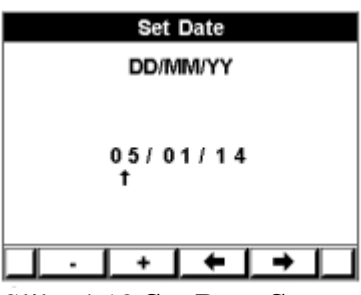

Slika 4.12 **Set Date Screen**

4. Uporabite tipke (F1, F2, F3 & F4) za spreminjanje vrednost. Ko končate izbiro potrdite s tipko "Enter".

Format datuma je DD/MM/YY dan/mesec/leto

#### <span id="page-28-0"></span>**4.2.Nastavitev električnega omrežja na zvezda/trikot**

Analizator *ElNet LT* je mogoče uporabljati v dveh sistemih električnih omrežij:

- TRIKOT sistem brez nevtralne linije
- ZVEZDA sistem z nevtralno linijo

Za spremembo tipa električnega omrežja, na katerega je priklopljen analizator *ElNet MC,* glej poglavje 4.1, kako dostopati do **Technical Menu.**

- 1 V **Technical Menu** se pomaknite z **"Next"** na prikaz "**Wiring**" in nato pritisnite tipko "ENTER".
- 2 Nato se pomaknite na "**Delta/Star System**".
- 3 Pritisnite tipko "ENTER".
- 4 Na zaslonu se pojavi **Connection**

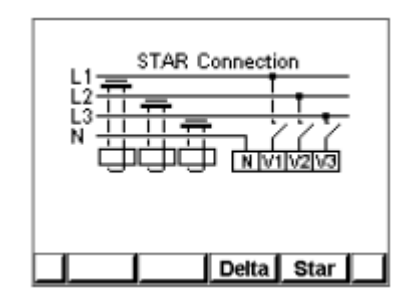

Slika 4.11 **Delta Connection**

5 Uporabite tipki "F3"/ "F4" za spremembo tipa povezave. V kolikor uporabljate "DELTA" omrežja, tokovi(fazni tokovi) in napetosti (med fazami) niso v isti fazi. Zato del meritev in del prikazov na zaslonu ni uporaben.

# <span id="page-29-0"></span>**4.3.Kontrola Električnih povezav**

Pravilna priključitev in smer toka ("K" in "L") med zunanjim tokovnim transformatorjem CT in ELNet sta zelo pomembni, še posebno, če se smer toka spremlja in je energijo treba zapisati kot »uvoženo« (porabljeno) ali »izvoženo« (proizvedeno).

Prodaja in zastopstvo: FENIKS PRO d.o.o., Zagrebška cesta 90, 2000 Maribor www.feniks-pro.com, elnet.cc

Merilnik moči ELNet lahko samodejno popravi napačni tok (v primeru, da izvozna energija ni potrebno nadzirati). Kot privzeto je naprava določena za izvedbo samodejnega popravka. Če želite

spremeniti te nastavitve in izključiti ali aktivirati samodejni način popravljanja:

- 1 V glavnem meniju se pomaknite na **Technical Menu** pritisnite tipko "ENTER".
- 2 Pritisnite na tipko "Next", da se pomaknete na meni »Wiring«.

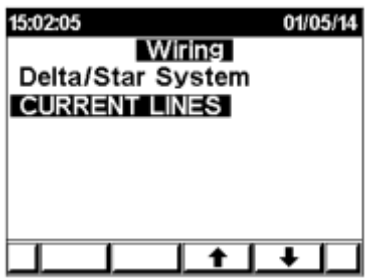

Slika 4.14 Menu Wiring

3 Pomaknite se na »Current Lines« in potrdite z »Enter«. Na zaslonu se pojavi **Meni Connections**:

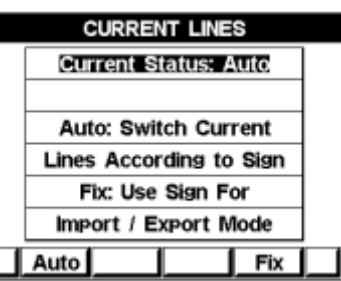

Slika 4.15 Menu Wiring connctions

Če želite vklopiti delovanje naprave v samodejnem načinu porapravljanja, pritisnite na tipko Auto. Če želite preklicati način samodejnega popravljanja, pritisnite gumb Fix

(POZOR! - v načinu Fix je pravilna smer povezave K in L zelo pomembna!).

## <span id="page-31-0"></span>**POGLAVJE 5 — PRIKAZI NA DISPLEJU**

V tem poglavju boste našli napotke kako do posameznih prikazov merjenih veličin, ki jih omogoča ElNet MC Energy & Power Multimeter npr. tok, napetost, moč, faktor moči, energija in kvaliteta energije..

## <span id="page-31-1"></span>**5.1. — Tokovi, napetosti in frekvenca**

#### **5.1.1. Električne vrednosti po kanalih**

<span id="page-31-2"></span>1. V glavnem meniju se pomaknite na Voltage, Current, Hz in pritisnite tipko »Enter«.

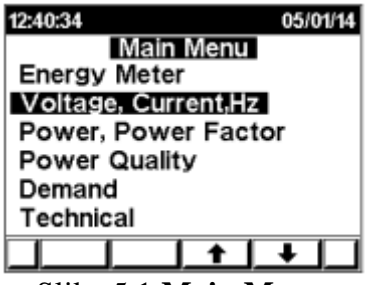

Slika 5.1 **Main Menu**

2. Pojavi se zaslon Electrical Metering:

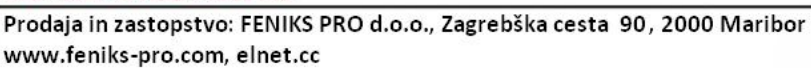

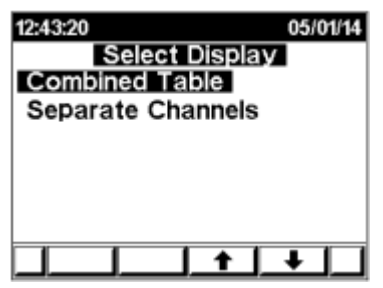

Slika 5.2 **Izbira načina prikaza podatkov**

3. Pomaknite se na Separate Channels in pritisnite "Enter". Pojavi se zaslon za prikaz napetosti:

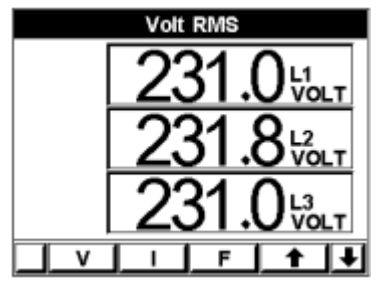

Slika 5.3 **Prikaz napetosti po fazah**

- Uporabite "F1" za prikaz napetosti po fazah (1,2,3)
- Uporabite "F2", za prikaz toka po kanalu. Uporabite gumbe s puščico
- navzgor / navzdol (»F4« in »Enter«) za pomikanje med odčitki kanala.
- <span id="page-32-0"></span>Za prikaz vrednosti frekvence uporabite tipko "F3".

#### **5.1.2. Kombinirana skupna merilna tabela**

ELNet MC ima 24 tokovnih vhodov, katere nadzira ločeno ali pa skupne vrednosti po kanalu.

Za spremljanje podatkov o celotnem toku (Faza  $1 +$  Faza  $2 +$  Faza 3) na kanal morate:

Prodaja in zastopstvo: FENIKS PRO d.o.o., Zagrebška cesta 90, 2000 Maribor www.feniks-pro.com, elnet.cc

1. V glavnem meniju se pomaknite na Voltage, Current, Hz in pritisnite tipko »Enter«:

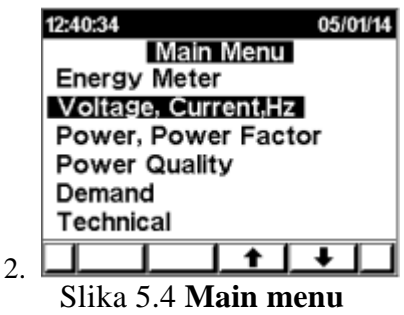

3. Na zaslonu se prikaže Electrical Metering Menu:

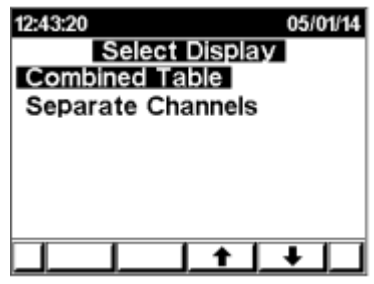

Slika 5.5 **Main menu**

4. Pomaknite se na Combined Table in pritisnite tipko »Enter«. Na zaslonu se pojavi tabla trenutnih tokov po posameznih kanalih:

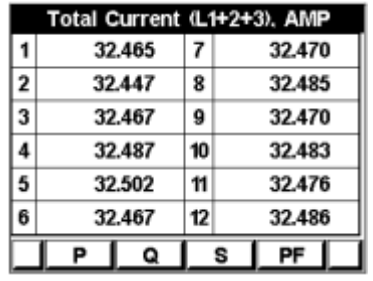

Slika 5.6 **Tabela vrednosti tokov po kanalih**

Prodaja in zastopstvo: FENIKS PRO d.o.o., Zagrebška cesta 90, 2000 Maribor www.feniks-pro.com, elnet.cc

## <span id="page-34-1"></span><span id="page-34-0"></span>**5.2. — Moč in faktor moči 5.2.1. Moč in faktor moči po kanalih**

1. V glavnem meniju se pomaknite na Power, Power factor in pritisnite tipko »Enter«. Na zaslonu se pojavi Power Menu:

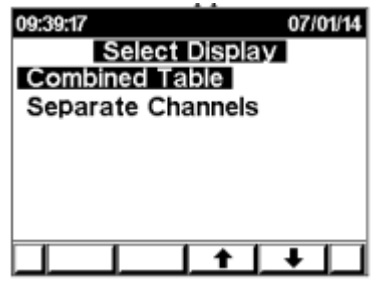

Slika 5.7 **Prikaz Power Menu**

2. Pomaknite se na Sepatae Channels in pritisnite tipko »Enter«. Na azslonu se prikaže Actove power za kanal 1:

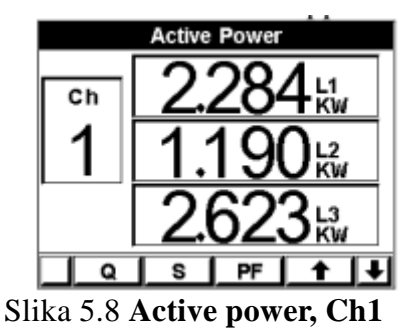

- Za prikaz **jalove moči** moči (Q) uporabite tipko "F1".
- Za prikaz **navidezne moči** (S) uporabite uporabite tipko "F2" .
- Za prikaz **faktorja moči** (PF) uporabite tipko "F3". Za pomikanje med kanali uporabite gumba s puščico navzgor / navzdol ("F4" in "Enter").

#### **5.2.2. Tabela kombinirane moči/faktorja moči**

<span id="page-35-0"></span>1. V glavnem meniju se pomaknite na Power, Power Factor in pritisnite "Enter". Pojavi se zaslon Power Menu:

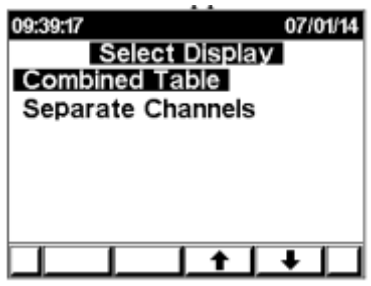

Slika 5.9 **Prikaz Power menu** 

2. Pomaknite se na Kombinirano tabelo in pritisnite tipko "Enter". Pojavi se tabla skupne delovne energije:

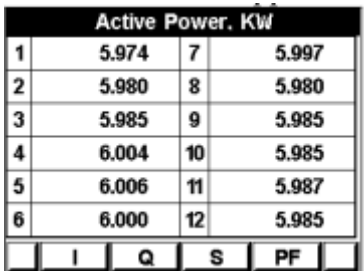

Slika 5.10 **Tabela skupne delovne energije**

- Za prikaz jalove moči (Q) uporabite "F2".
- za prikaz navidezne moči (S) uporabite "F3".
- Za prikaz faktorja moči (PF) uporabite "F4".

Prodaja in zastopstvo: FENIKS PRO d.o.o., Zagrebška cesta 90, 2000 Maribor www.feniks-pro.com. elnet.cc

## <span id="page-36-0"></span>**5.3 — Energijski prikazi**

Elnet MC Energy lahko prikazuje ločene meritve za 24 podštevcev z ločenimi meritvami (in registri). Vsak podštevec zbira podatke za 3 ločene vhode (3 faze) ali pa kot skupno energijsko porabo za vse števce.

#### <span id="page-36-1"></span>**5.3.1– Prejeta energija iz omrežja po kanalu (Imported)**

- 1. V glavnem meniju se pomaknite na Electrical Energy in pritisnite »Enter«.
- 2. Pomaknite se na "Separate Channels" in pritisnite tipko »Enter«. Prikaže se zaslon Energy meter:

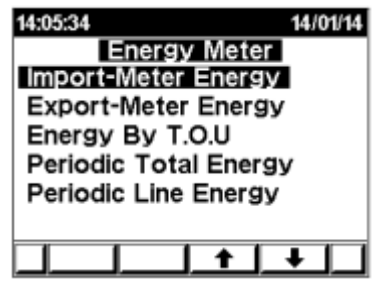

Slika 5.11 **Energy meter**

Prodaja in zastopstvo: FENIKS PRO d.o.o., Zagrebška cesta 90, 2000 Maribor www.feniks-pro.com, elnet.cc

3. Pomaknite se na "Import-Meter Energy" in pritisnte tipko "Enter". Prikaže se uvožena (imported) energija za prvi kanal:

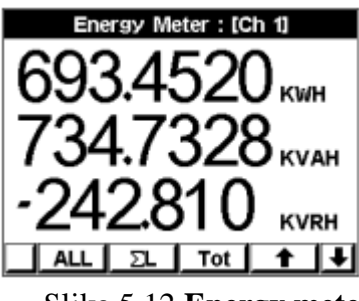

Slika 5.12 **Energy meter**

Ta zaslon prikazuje skupno uvoženo (porabljeno) energijo, po kanalih.

- Uporabite tipko »F1« za prikaz energije po tarifi (RT).
- Uporabite tipko »F2« za prikaz energije po fazah (Line).
- Uporabite tipko »F3« za prikaz različnih tipov energije: delovne, jalove, navidezne.

#### <span id="page-37-0"></span>**5.3.2– Oddana energija v omrežje po kanalu (Exported)**

Kot privzeto naprava opravlja samodejno popravljanje (za porabo se uporablja samo uvožena energija). Če želite nadzirati tudi izvoženo energijo, je potrebno avtomatsko popravljanje izklopiti. Za to glejte poglavje 4.6.

- 1. Sledite navodilom in korakom od 1 do 3 v poglavju 5.3.1 za dostopanje do menija **Energy menu**.
- 2. Pomaknite se na **»Export-Meter Energy«** in pritisnite tipko **»Enter«.** Na zaslonu se pojavi **Chanel-1 Exported Energy:**

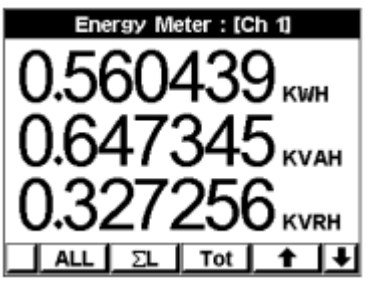

Slika 5.28 **Izvožena energija za prvi kanal**

Na prikaz na zaslonu predstavlja skupno izvoženo energijo po kanalu.

- Uporabite tipko »F1« za prikaz energije po tarifi (RT).
- Uporabite tipko »F2« za prikaz energije po fazi (Line).
- Uporabite tipko »F3« za prikaz energije po tipu Delovna, Jalova, Navidezna.

Za premikanje med kanali gor/dol uporabite tipke »F4« in »Enter« .

#### <span id="page-38-0"></span>**5.3.3– Energija TOU po kanalu**

Elnet MC Energy & Powermeter ima funkcijo beleženja po periodnih časih, po kanalu in po fazi.

- 1. Sledite navodilom in korakom od 1 do 3 v poglavju 5.3 za dostopanje do menija **Energy menu**.
- 2. Pomaknite se na **»Meter by TOU«** in pritisnite tipko **»Enter«.** Na zaslonu se pojavi **Chanel-1 TOU Energy:**

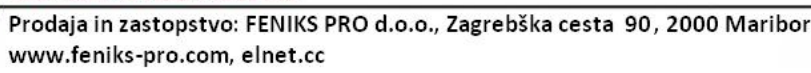

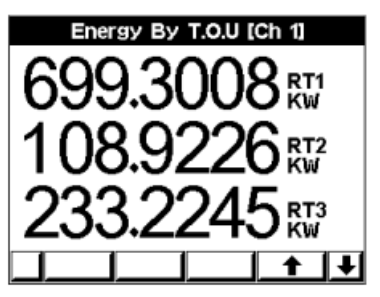

Slika 5.14 **TOU energija za 1. kanal**

Za premikanie med kanali gor/dol uporabite tipke »F4« in »Enter«.

Periodične energije po kanalih:

Elnet MC Energy & Powermeter beleži skupno energijo ali po kanalih po TOU. Uporabnik lahko na zaslonu prikliče zbrane podatke s preprosto izbiro zgodovinskih podatkov (časovnega intervala npr. med dvema poljubnima datumoma ali pa med prvim in zadnjim dnevom v mesecu):

- 1. Sledite navodilom in korakom od 1 do 3 v poglavju 5.3.1 za dostopanje do menija **Energy menu**.
- 2. Pomaknite se na **Periodic Total/Line Energy** TOU Energy.
	- S pritiskom na tipko »F1« (DATE) lahko uporabnik izbere dva poljubna datuma za želeno časovno periodo za katero bo naprava prikazala porabljeno energijo:
	- Periodične energija po fazah:

S pritiskom na tipko«F2« bo naprava Elnet prikazala količino porabljene energije za vsako tarifo:

 $RT1 = 1.$  tarifa

 $RT2 = 2$  Tarifa

 $RT3 = 3$ . Tarifa

ALL  $=$  Vse tarife

S pritiskom na tipko »F3« bo Elnet prikazal količini delovne energije za periodo med izbranimi datumi

MON+ = Spremeni datum tako da doda mesec

Periodična skupna energija:

S pritiskom na tipko »F2« in »F3« bo Elnet prikazal količino delovne energije od prvega izbranega meseca do zadnjega izbranega meseca.

 $MON<sub>+</sub> = spreminjanje meseca navzgor.$ 

 $MON = spreminjanje meseca navzdol$ 

Za premikanje med različnimi kanali uporabite tipke »F4« in tipko »Enter«.

### <span id="page-40-0"></span>**5.4 — Kvaliteta energije**

ELNet MC Energy Powermeter se lahko uporablja kot analizator kakovosti električne energije. Naprava nadzira v minutnem intervalu, harmonska popačenja napetosti in toka, po posameznih fazah in kanalih. Dodatno Elnet MC tudi nadzira factor THD za napetost in tok. Za dostopanje do teh podatkov:

1. V glavnem meniju se pomaknite na Power Quality in pritisnite tipko »Enter«:

Prodaja in zastopstvo: FENIKS PRO d.o.o., Zagrebška cesta 90, 2000 Maribor

www.feniks-pro.com, elnet.cc

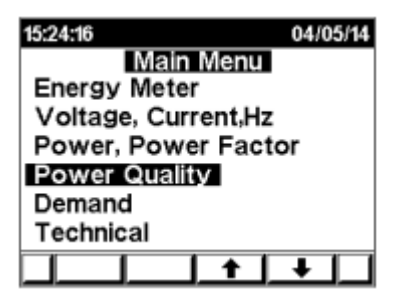

Slika 5.15 Meni za kvaliteto energije

Pojavi se prikaz:

|               | Harmonics Table % [Ch 6] |         |    |  |         |  |  |  |
|---------------|--------------------------|---------|----|--|---------|--|--|--|
|               |                          | Volt L1 |    |  | Volt L1 |  |  |  |
|               |                          | 100.00  |    |  | 0.16    |  |  |  |
| $\frac{2}{3}$ |                          | 0.27    |    |  | 0.15    |  |  |  |
|               |                          | 0.28    |    |  | 0.26    |  |  |  |
|               |                          | 0.25    | 12 |  | 0.06    |  |  |  |
| 5             |                          | 0.54    | 13 |  | 0.13    |  |  |  |
| 6             |                          | 0.22    |    |  | 0.12    |  |  |  |
|               |                          | 0.11    |    |  | 0.23    |  |  |  |
|               |                          | 0.21    |    |  | 0.07    |  |  |  |
| THD           |                          | 1.18    |    |  |         |  |  |  |
|               |                          |         |    |  |         |  |  |  |

Slika 5.16 Tabela za kvaliteto energije

- 2. Uporabite tipke »F1 in F2« za izbiro prikaza tipa harmonikov: napetosti ali toka.
- 3. Uporabite tipko »F3« za preklop med posameznimi fazami
- 4. Uporabite tipko »F4« (Next) za dostop do harmonikov (17-32).
- 5. Uporabite tipko Enter (puščica navzgor) za preklapljanje med različnimi kanali.

Prodaja in zastopstvo: FENIKS PRO d.o.o., Zagrebška cesta 90, 2000 Maribor www.feniks-pro.com, elnet.cc

# <span id="page-42-0"></span>**5.4 — Potreba po energiji (Demand)**

Največja potreba po energiji je najpomembnejši podatek za razumevanje obremenitve bremena. Največje potreba po energiji (demand) temelji na zadnjih 15 minutah (nastavljivih) povprečne potrebe. Za prikaz podatkov:

1. V glavnem meniju poiščite Demand in pritisnite "Enter".

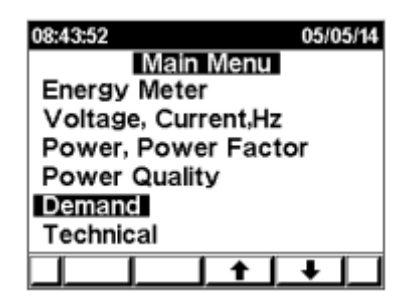

Slika 5.1.5 Zaslon za prikaz potreba

Pojavi se zaslon za prikaz potrebe:

| Demand |       |                   |  |  |  |
|--------|-------|-------------------|--|--|--|
| Ch#    |       |                   |  |  |  |
| Line   | Amper | Date & Time       |  |  |  |
| L1     | 58.24 | 11/03/14 15:41:34 |  |  |  |
| L2     | 57.53 | 06/03/14 14:30:23 |  |  |  |
| L3     | 59.81 | 23/03/14 12:23:47 |  |  |  |
| ALL    | 172.5 | 23/03/14 12:23:47 |  |  |  |
| КW     | 0.115 | 05/05/14 08:34:57 |  |  |  |
|        |       | CLR               |  |  |  |

Slika 5.1.5 Zaslon za prikaz potreba

2. Uporabite »GOR« in »DOL« s pritiskom na tipki »F1« in »F2« za preklapljanje med različnimi kanali.

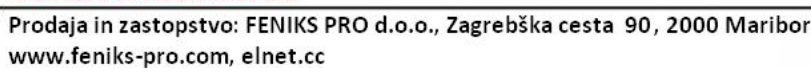

# <span id="page-43-0"></span>**POGLAVJE 6 — KOMUNIKACIJE**

#### **MODBUS Protokol**

*Elnet MC* Energy & Powermeter ima serijski port, ki omogoča neposredno komunikacijo z zunanjim komunikacijskim omrežjem, ki podpira protokol MODBUS.

MODBUS je široko podprta industrijska komunikacijska standardizirana povezava. Omogoča komunikacijsko povezavo med dvema točkama preko RS485 komunikacije, MODBUS-a omogoča komunikacijo med računalnikom in do 247 multimetri (povezava master- slave).

PC sproži komunikacijo (bodisi poizvedbo ali oddajanje) in multimeter mu odgovori. Multimeter (slave) se odzove na zahtevo računalnika (master), vendar ne bo nikoli sprožil posredovanje na lastno pobudo.

#### <span id="page-43-1"></span>**Integriran WEB strežnik**

Multimeter MC ima integriran WEB strežnik, tako da lahko v vašem odjemalcu za internet (IE, Firefox, Opera ..) enostavno vpišete IP naslov MC naprave (glejte poglavje **Nastavite Ethernet komunikacije**). Nato lahko z napravo počnete isto kot če bi bili fizično ob napravi.

#### **6.1— MODBUS protokol**

<span id="page-43-2"></span>Elnet MC Energy & Power Multimeter ima serijski port in TCP/IP port, ki mu omogoča neposredno komunikacijo z zunanjim komunikacijskim omrežjem, ki podpira protokol MODBUS. MODBUS je široko podprta industrijska komunikacijska standardizirana povezava. Omogoča komunikacijsko

Prodaja in zastopstvo: FENIKS PRO d.o.o., Zagrebška cesta 90, 2000 Maribor www.feniks-pro.com, elnet.cc

povezavo med dvema točkama preko RS485 komunikacije, MODBUS-a omogoča komunikacijo med računalnikom in do 247 multimetri (povezava master- slave). PC sproži komunikacijo (bodisi poizvedbo ali oddajanje) in multimeter mu odgovori. Multimeter (slave) se odzove na zahtevo računalnika (master), vendar ne bo nikoli sprožil posredovanje na lastno pobudo.

MC multimeter podpira tudi MODBUS TCP-IP.

Za podrobnosti kako komunicirati z napravo preko SCADE glejte dokument na spodnji povezavi:

<http://www.elnet.cc/download/>

#### **6.2— Komunikacijske nastavitve**

<span id="page-44-0"></span>Za omogočenje priklopa ElNet MC Energy & Power multimetra na »master« PC računalnik preko ustrezne komunikacije (RS485), je potrebno zagotoviti ujemanje komunikacijskih parametrov na PC-ju in multimetru:

Naslov - Address Hitrost prenosa - Baud Rate Parity

### **6.2.1 — Naslov**

<span id="page-44-1"></span>Vsaka naprava v komunikacijskem sistemu ima lasten in unikaten komunikacijski naslov.

Ker ElNet LT Energy & Power Multimeter komunicira po MODBUS protokolu, so možni naslovi '1' do '247'

# **6.2.2 — Hitrost prenosa**

<span id="page-44-2"></span>Baud Rate je komunikacijska hitrost v bitih na sekundo (Bits per second BPS), s katero ElNet MC Energy & Power multimeter komunicira s PC "masterjem". Boljša kot je kvaliteta komunikacijske linije, hitrejša je lahko komunikacija. Kadar potekajo komunikacijske linije skozi okolje

"onesnaženo" z električnimi motnjami bo morda potrebno znižati hitrost prenosa oz Baud Rate.

Možne nastavitve za ElNet MC Energy & Powermeter:

300 bps 600 bps 1200 bps 2400 bps 4800 bps 9600 bps 19200 bps 38400 bps

#### **6.2.3 — Pariteta – Parity**

<span id="page-45-0"></span>Možnosti za izbiro paritete so NONE ali EVEN.

# <span id="page-45-1"></span>**6.3— Nastavitve serijske komunikacije**

#### <span id="page-45-2"></span>**6.3.1 Nastavitev naslova/hitrost prenosa/pariteta/Max**

1. V glavnem meniju se pomaknite na »Technical« kakor je to opisano v poglavju 4.1, korak 1-2.

2. Pomaknite se na "Set Communication" in pritisnite tipko "Enter".

Na zaslonu se pojavi:

Prodaja in zastopstvo: FENIKS PRO d.o.o., Zagrebška cesta 90, 2000 Maribor www.feniks-pro.com, elnet.cc

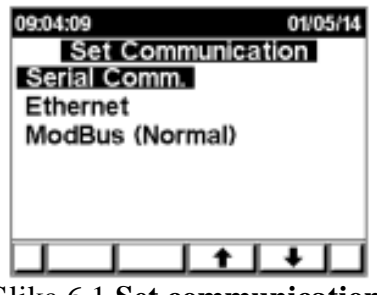

Slika 6.1 **Set communication**

3. Pomaknite se na "Serial Communication" in pritisnite tipko "Enter".

Na zaslonu se pojavi:

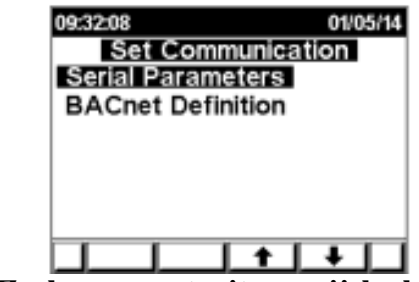

Slika 6.2 **Zaslon za nastavitev serijske komunikacije**

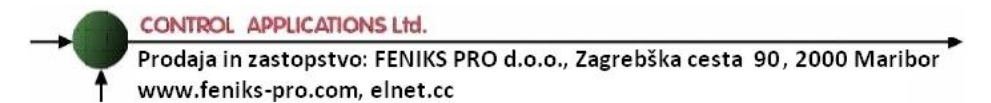

Pritisnite tipko "Enter". Na zaslonu se pojavi:

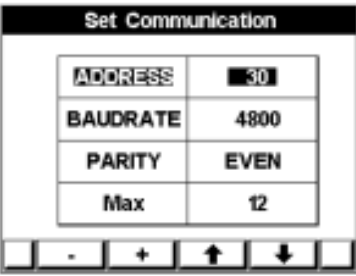

#### Slika 6.3 **Zaslon za nastavitev serijske komunikacije**

4. Uporabite »GOR« in »DOL« za nastavitev želenih vrednosti (Naslov/Bound Rate/Pariteta/Max) in nastavite želene vrednosti z uporabo +/-

# Opomba!

Napravljene spremembe so veljavne takoj in morebitne dodatne potrditve niso potrebne.

#### <span id="page-48-0"></span>**6.6— Nastavitve Ethernet komunikacije**

### **6.3.2 — Nastavitev IP naslova:**

<span id="page-48-1"></span>1. V glavnem meniju se pomaknite na »Technical« kakor je to opisano v poglavju 4.1, korak 1-2.

2. Pomaknite se na "Set Communication" in pritisnite tipko "Enter".

Na zaslonu se pojavi:

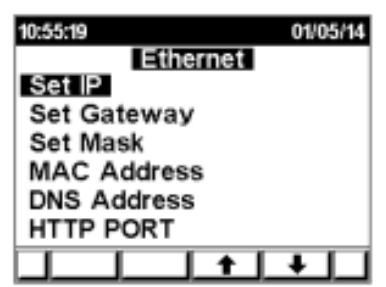

Slika 6.7 **Nastavitev Ethernet komunikacije**

3. Pomaknite se na "Set IP Address" in pritisnite tipko "Enter".

Pojavi se zaslon "Set IP Address"

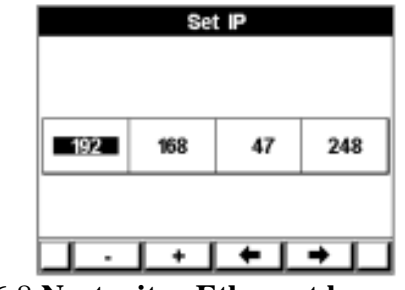

Slika 6.8 **Nastavitev Ethernet komunikacije**

Prodaja in zastopstvo: FENIKS PRO d.o.o., Zagrebška cesta 90, 2000 Maribor www.feniks-pro.com, elnet.cc

4. Uporabite »LEVO« in »DESNO« (tipki F3 in F4) za pomikanje med številkami in nastavite želene vrednosti s pritiski na tipki + in - (tipki F1 in F2).

# **6.3.3 — Nastavitev MAC naslova:**

<span id="page-49-0"></span>1. V meniju se pomaknite na »Ethernet« kakor je opisano v korakih 1-2 v poglavju 6.6.1.

2. Pomaknite se na »Mac-Adress« in pritisnite tipko »Enter«. Na zaslonu se pojavi Mac address:

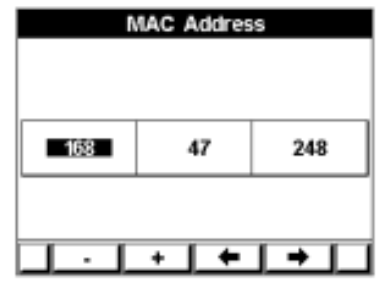

Slika 6.9 **Nastavitev MAC naslova**

3. Uporabite »LEVO« in »DESNO« (tipki F3 in F4) za pomikanje med številkami in nastavite želene vrednosti s pritiski na tipki + in - (tipki F1 in F2).

### **6.3.4 — Nastavitev maske**

<span id="page-49-1"></span>1. Pomaknite se v "Ethernet Communication" kot je opisano v poglavju 6.6.1 korak 1-2.

2. Pomaknite se na "TCP-Mask" in pritisnite tipko "Enter".

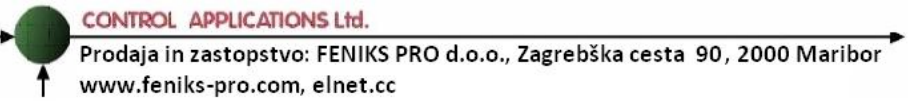

Na zaslonu se pojavi Set Mask:

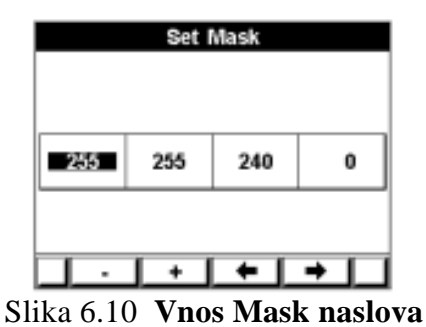

4. Uporabite »LEVO« in »DESNO« (tipki F3 in F4) za pomikanje med številkami in nastavite želene vrednosti s pritiski na tipki + in - (tipki F1 in F2).

## <span id="page-50-0"></span>**6.3.5 — Nastavitev prehoda (Gateway setup):**

- 1. Pomaknite se v "Ethernet Communication" s ponovitvijo korakov od 1-2 kot je opisano v poglavju 6.6.1.
- 2. Pomaknite se na "TCP Gateway" in pritisnite tipko "Enter".

Na zaslonu se pojavi Set Gateway:

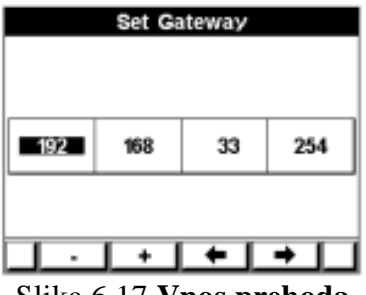

Slika 6.17 **Vnos prehoda**

3. Uporabite »LEVO« in »DESNO« (tipki F3 in F4) za pomikanje med številkami in nastavite želene vrednosti s pritiski na tipki + in - (tipki F1 in F2).

#### <span id="page-51-0"></span>**6.3.6 — Nastavitev naslova DNS**

- 1. Pomaknite se v "Ethernet Communication" s ponovitvijo korakov od 1-2 kot je opisano v poglavju 6.6.1.
- 2. Pomaknite se na "DNS Address« in pritisnite tipko "Enter".

Na zaslonu se pojavi DNS Address:

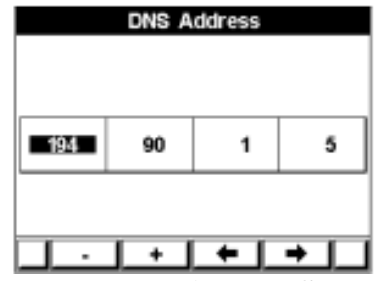

Slika 6.18 **Nastavitev DNS naslova**

3. Uporabite »LEVO« in »DESNO« (tipki F3 in F4) za pomikanje med številkami in nastavite želene vrednosti s pritiski na tipki + in - (tipki F1 in F2).

### <span id="page-51-1"></span>**6.3.7 — Nastavitev HTTP naslova**

- 1. Pomaknite se v "Ethernet Communication" s ponovitvijo korakov od 1-2 kot je opisano v poglavju 6.6.1.
- 2. Pomaknite se na "HTTP Port« in pritisnite tipko "Enter".

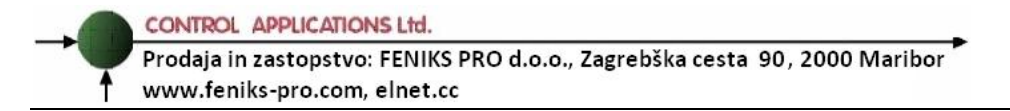

Na zaslonu se pojavi HTTP Port:

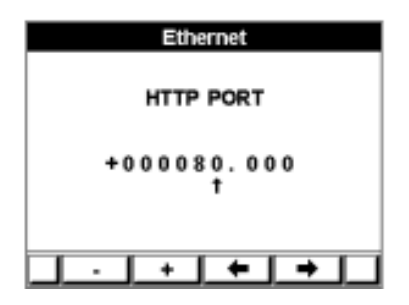

Slika 6.19 **HTTP Port Screen**

3. Uporabite »LEVO« in »DESNO« (tipki F3 in F4) za pomikanje med številkami in nastavite želene vrednosti s pritiski na tipki + in - (tipki F1 in F2).

# <span id="page-53-0"></span>**6.3.8 — Nastavitev tipa ModBus**

- 1. Pomaknite se v "Ethernet Communication" s ponovitvijo korakov od 1-2 kot je opisano v poglavju 6.6.1.
- 2. Pomaknite se na "ModBust« in pritisnite tipko "Enter" za preklop med načini (normal, Ex.Swap in Swap).

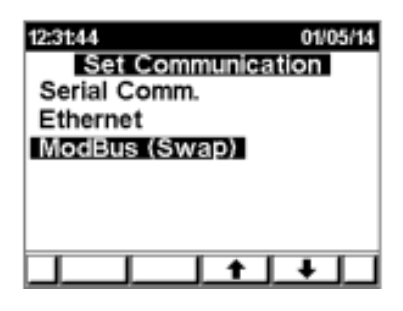

Slika 6.20 **ModBus zaslon**

#### <span id="page-54-0"></span>**POGLAVJE 7 — SPECIFIKACIJE**

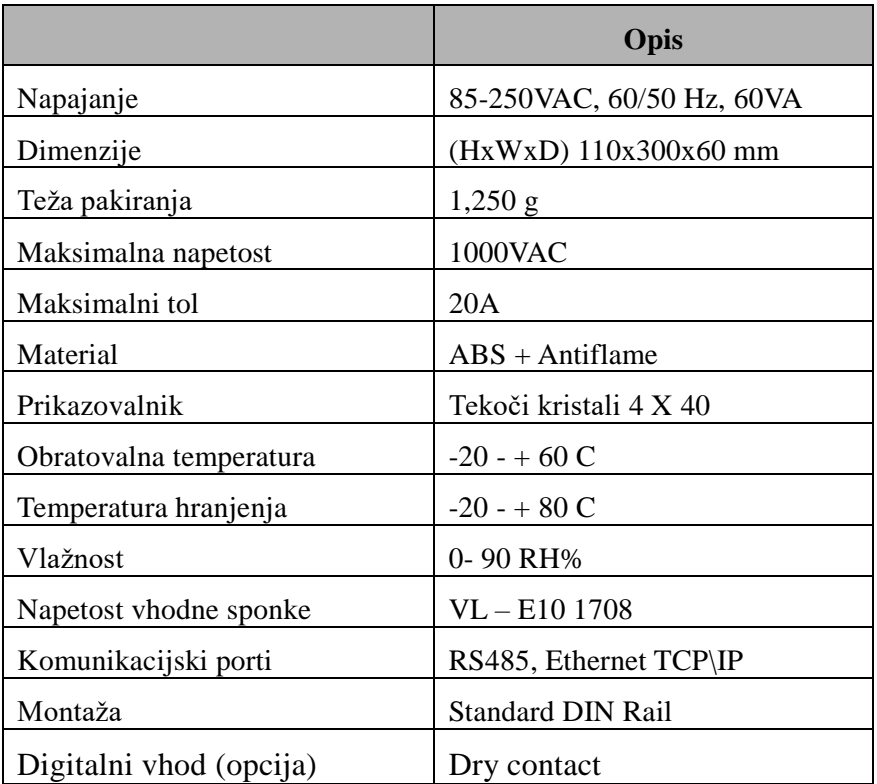

Vse tehnične specifikacije se lahko spremenijo brez predhodnega obvestila.